## **DTX5000-R Firmware Revision 3.0.0.16 Release Notes May 26th 2008**

This document outlines:

- 1. DTX5000-R System Firmware Version and Compatibility
- 2. Important Installation Notes
- 3. How to Update Firmware
- 4. Enhancements
- 5. Fixes
- 6. Notes

### ========================================================================================== **DTX5000-R System Firmware Version and Compatibility Version 3.0.0.16**

========================================================================================== Version 3.0.0.16 of DTX5000-R user station firmware is intended to be used in a system with the following DTX system-component revisions:

- DTX5000-T Revision 3.0.0.16
- DTX5000-R Revision 3.0.0.16
- DTX5000-CTL Revision 2.0.0 Build# 5430

Version 3.0.0.16 is compatible with the following revisions:

- $-1.0.1.0$
- 1.0.2.0
- $-1210$
- $-2.0.0.9$
- 2.1.0.13

========================================================================================== **Important Installation Notes** 

==========================================================================================

When upgrading directly **it is important to upgrade DTX5000-T transmitters before upgrading DTX5000-R user stations (receivers).**

========================================================================================== **How to Update Firmware**  ==========================================================================================

It is recommended to use the DTX5000-CTL to upgrade DTX5000-R user stations (receivers).

The receiver can also be upgraded using a serial or http upgrade procedure, as described below.

### **Prior to upgrading/downgrading:**

- 1. Remove any attached vMedia devices (memory key or CD\DVD ROM).
- 2. When reverting to a previous version of firmware always set:
	- a. The Network Speed on both Transmitter and Receiver to Auto-Negotiate.
	- b. The Target Video to DVI-Normal or VGA-Normal.

### *Procedure 1 – Upgrade using DTX5000-CTL*

This procedure assumes that the receiver (DTX5000-R) is already being managed by the DTX5000-CTL.

- 1. Upload the unit firmware file using the System > Unit Files > Add button in the DTX5000-CTL.
- 2. In the DTX5000-CTL, click on the Units tab. A list is displayed of all the units that are managed by the DTX5000- CTL.
- 3. Click the appropriate unit name. The Unit Overview window will open.
- 4. In the Tools section, click the Upgrade Firmware icon. The Upgrade Unit Firmware wizard will launch.
- 5. Click Next. The Select Firmware Files window will open.
- 6. Select the appropriate firmware file and click *Next*. The unit will upgrade and reboot.
- 7. The upgrade should take approximately 3 minutes.

Multiple units can also be upgraded in parallel by using the Upgrade Firmware button on the **Units – All** screen in the DTX5000-CTL.

# *Procedure 2 - Serial port upgrade of the receivers*

- 1. Power up the receiver (DTX5000-R) and transmitter (DTX5000-T) and make sure there is a connection between them.
- 2. Connect the receiver via a null modem cable to a PC running HyperTerminal or equivalent. Configure the HyperTerminal session for 57600 bits per second, 8 data bits, no parity, 1 stop bit and no flow control.
- 3. From the first screen on the console, select option 1 to access the receiver menu. If the password option is enabled, you will be prompted for a password.
- 4. From the Receiver menu select option 3; "*Firmware Management*".
- *5.* Choose *Receiver Flash Upgrade Via XMODEM.*
- 6. Specify the location of the upgrade file *RX0000\_30016.dld* and initiate the file transfer. The upgrade should be completed in approximately 17 minutes.

## *Procedure 3 - Upgrade using HTTP*:

- 1. Power up the receiver (DTX5000-R) and transmitter (DTX5000-T) and make sure there is a connection between them.
- 2. Connect the receiver via a null modem cable to a PC running HyperTerminal or equivalent. Configure the HyperTerminal session for 57600 bits per second, 8 data bits, no parity, 1 stop bit and no flow control.
- 3. Choose option 1 on the *Main Menu* to access the *receiver menu*. If the password option is enabled, you will be prompted for a password.
- 4. From the *receiver menu* select option 3 "*Firmware Management*".
- 5. Choose *Receiver Flash Upgrade Via HTTP.* You will be prompted to enter the URL for the upgrade file.
- 6. Enter the URL for the upgrade file using the following syntax:

*http://<server IP address>[:server port]/<upgrade file path>* 

## For example: *[http://192.168.0.1:8080/RX0000\\_30016.dld](http://192.168.0.1:8080/RX0000_30016.dld)*

Note: If the server is set up on standard port 80, the port information can be omitted.

## 7. The upgrade should take approximately 3 minutes.

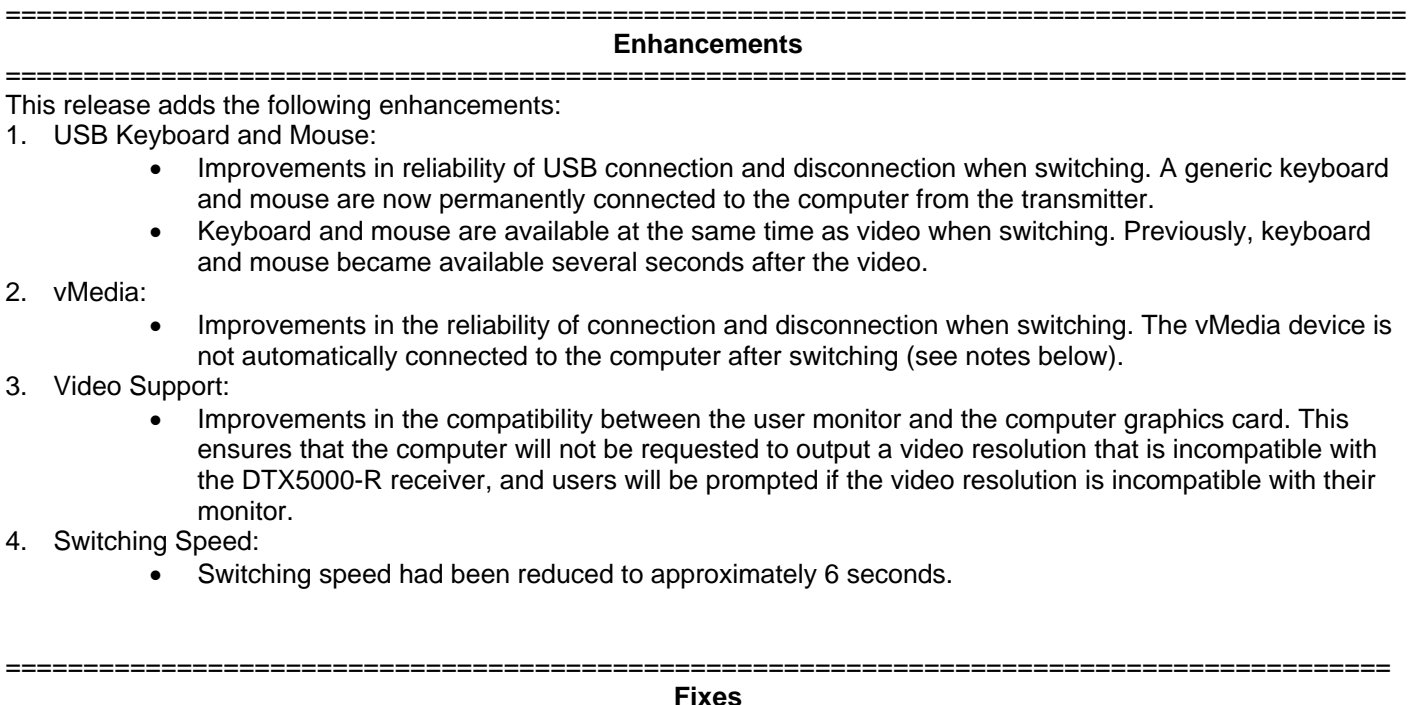

#### ========================================================================================= 1. USB Keyboard and Mouse:

- Previously, keyboard and mouse was occasionally not available after making a switch to a computer and this required a power cycle of the receiver to recover.
- The receiver now supports simultaneous PS2 and USB keyboard or mouse.
- 2. vMedia:
	- Improvements in the reliability of connection and disconnection when switching. The vMedia device is not automatically connected to the computer after switching (see notes below).
	- vMedia previously not being detected on a Linux<sup>®</sup> computer
	- Previously, USB memory keys were not reliably detected on MAC Targets.
	- Previously copying very large files from the USB memory stick could cause USB to hang.
- 3. Video Support:
	- During BIOS, video could be disconnected if the keyboard was pressed.

=========================================================================================

- EDID issues resolved where in previous revisions the maximum resolution available was 800 X 600 despite the monitor being capable of far higher resolutions.
- 5. Switching:
	- Previous versions required a power cycle of the receiver after approximately 900 switches.

#### ========================================================================================= **Notes**

- 1. Multimedia keyboard keys are not supported.
- 2. After switching to a computer, the vMedia is only connected to the computer after a hot-plug of the vMedia device
- 3. In the event that a monitor does not support the resolution output by the computer, the receiver and transmitter automatically set the resolution to the default resolution advertised by the monitor thereby, providing a clipped view of the computer's desktop. The resolution can then be adjusted as necessary. This may cause scrolling video in the case where the resolution output by the computer is less that the default resolution of the monitor.
- 4. Upgrading from 2.0.0.9 to 3.0.0.16 fails. The work-around is to remove USB cable 1 and perform the upgrade.